# 奔驰 E230 发动机仪表发动机检查指示灯 关闭/激活操作方法

实测车型: 2006 款奔驰 E230, VIN 码: WDBRF42J26F86\*\*\*\*,如下图;

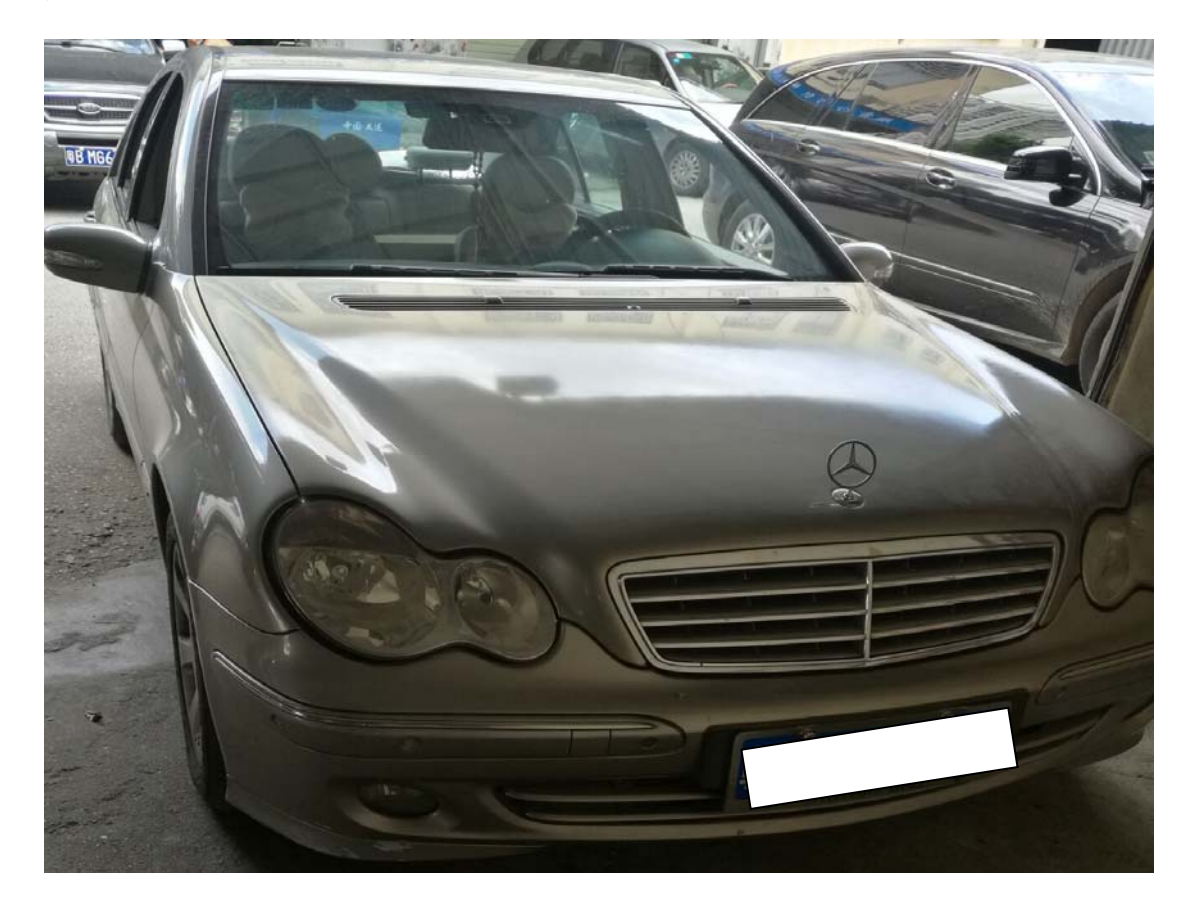

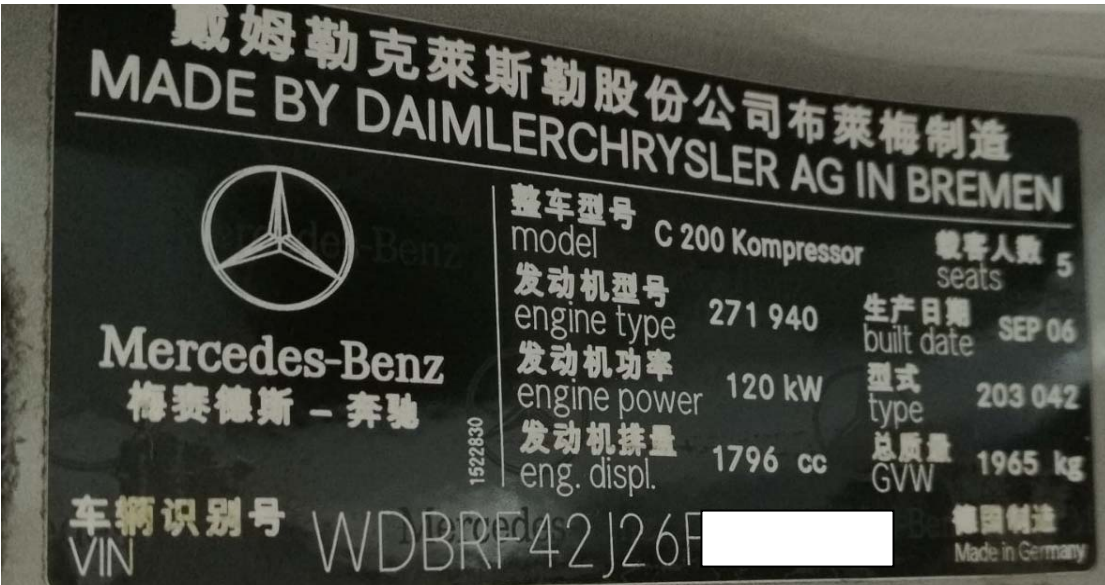

## 操作指引:

1).打开点火开关,发动机检查指示灯不亮,(如图 1)

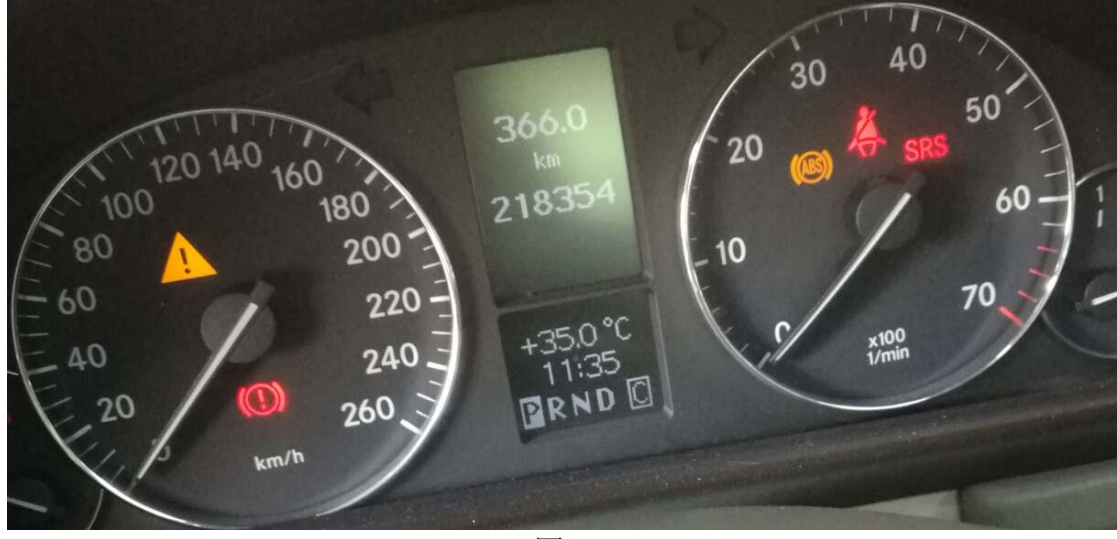

图 1

2).选择进入仪表系统,(如图 2);

![](_page_1_Picture_71.jpeg)

图 2

#### 3).选择"特殊功能",(如图 3);

![](_page_2_Picture_41.jpeg)

![](_page_2_Picture_42.jpeg)

#### 4).选择"变量编码",(如图 4);

![](_page_2_Picture_43.jpeg)

| ChangAn (Beijing) (Customized)<br>VIN码 WDBRF42J |             |   |  |                          |  |  |  |  |  |
|-------------------------------------------------|-------------|---|--|--------------------------|--|--|--|--|--|
| ❺                                               | <b>TOWN</b> | 冊 |  |                          |  |  |  |  |  |
|                                                 |             |   |  | $\mathbf{r}$ .<br>$\sim$ |  |  |  |  |  |

图 4

#### 5).选择仪"表板编码说明",(如图 5)

![](_page_3_Picture_40.jpeg)

![](_page_3_Picture_41.jpeg)

#### 6).选择检"查发动机检查指示灯",(如图 6);

![](_page_3_Picture_42.jpeg)

![](_page_3_Picture_43.jpeg)

图 6

#### 7).当前值显示未激活,(如图 7);

![](_page_4_Picture_40.jpeg)

![](_page_4_Picture_41.jpeg)

图 7

8).点击"F2"选择"是",(如图 8);

![](_page_4_Picture_42.jpeg)

图 8

9).匹配成功,当前值显示活动的,(如图 9);

![](_page_5_Picture_77.jpeg)

![](_page_5_Picture_78.jpeg)

10).打开点火开关,仪表板上发动机检查指示灯工作正常,(如图 10);

![](_page_5_Picture_6.jpeg)

图 10

### 声明:

该文档内容归深圳市元征科技股份有限公司版权所有,任何个人和单位不经 同意不得引用或转载。